## 山东省老年医学学会会员、委员网站报操作流程

 $1.$  打开网址: [http://www.sdsasg.com/,](http://www.sdsasg.com/)点击右上角注册按钮,进入会员注 册页面:(既往会员的登录名为手机号码,密码为手机号码后六位,可直接登 录 )

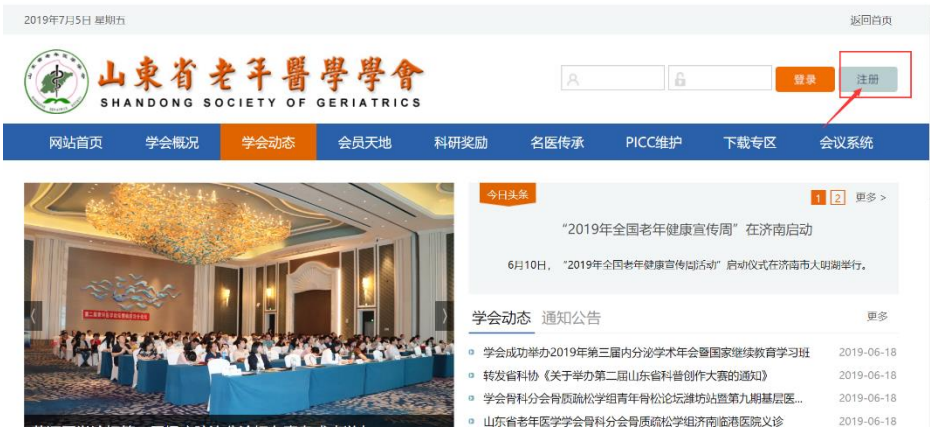

填写个人会员注册相关信息后点击提交按钮,显示注册成功后将自动登录个

## 人会员中心:<br>提示:建议使用IE10及以上版本的IE浏览器或者最新版360浏览器。

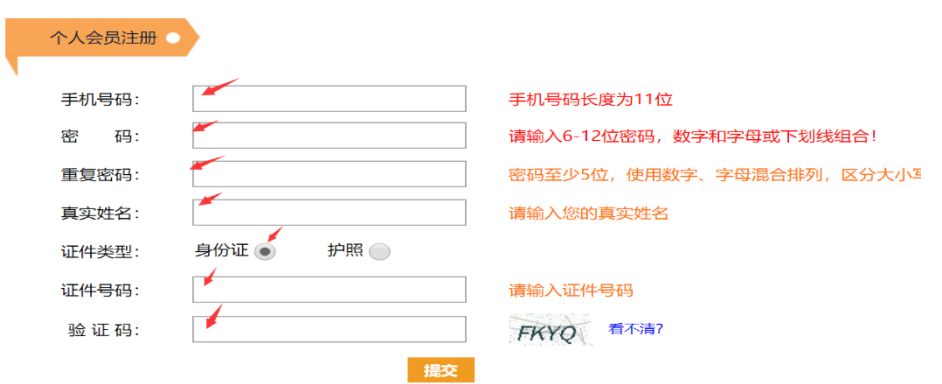

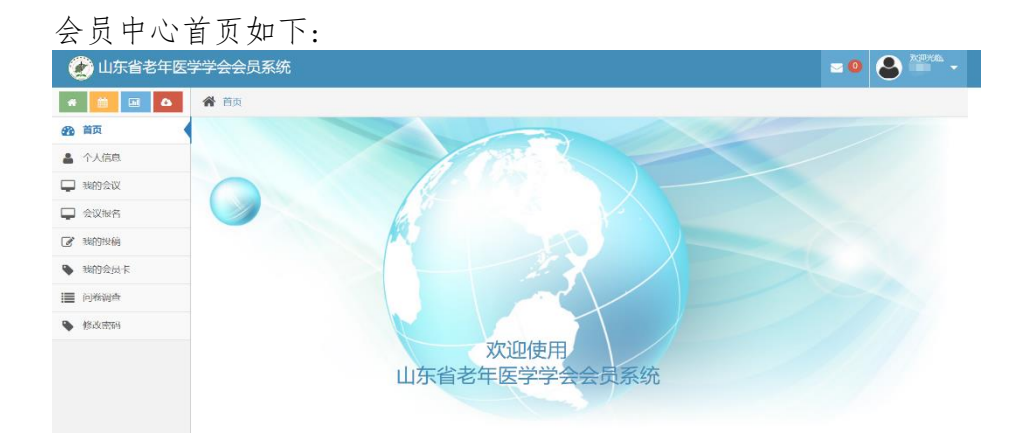

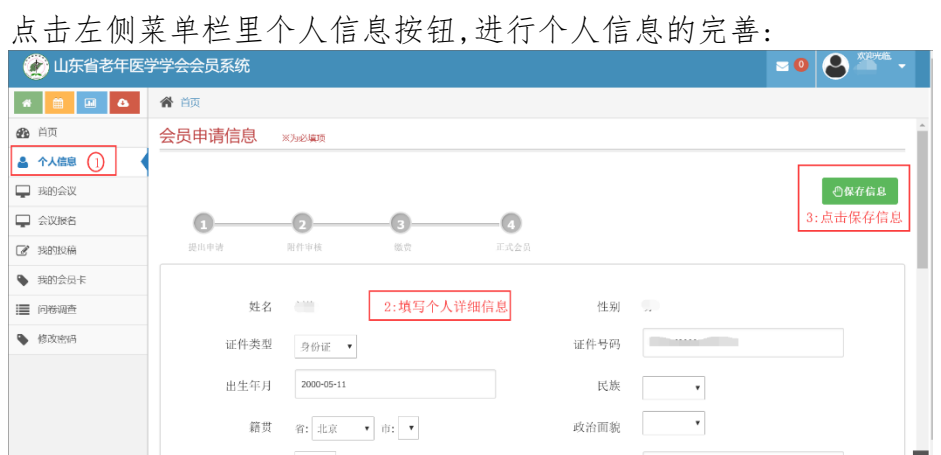

个人信息填写完毕点击保存信息后出现如下界面,点击右上角"附件下载" 按钮,下载会员入会/委员推荐申请表并打印后单位盖章,盖完章后拍照或扫 描成电子版,然后点击"选择文件"按钮,将盖章的会员入会/委员推荐申请 表上传.

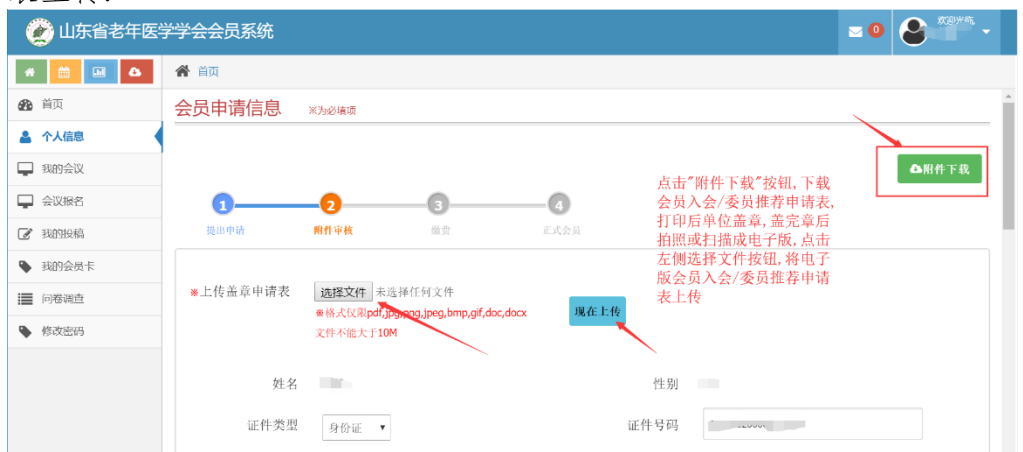

附件上传成功后,会显示您上传的附件及附件的审核状态,您可以点击您上传 的文件名,查看上传的附件信息,上传的附件经后台管理员审核通过后,会有 短信通知种话通知,附件上传成功之后,你可以点击左侧菜单栏里的"会 议报名"按钮,进行会议报名流程,选择"关于召开妇科换届改选的通知" 报名会议。

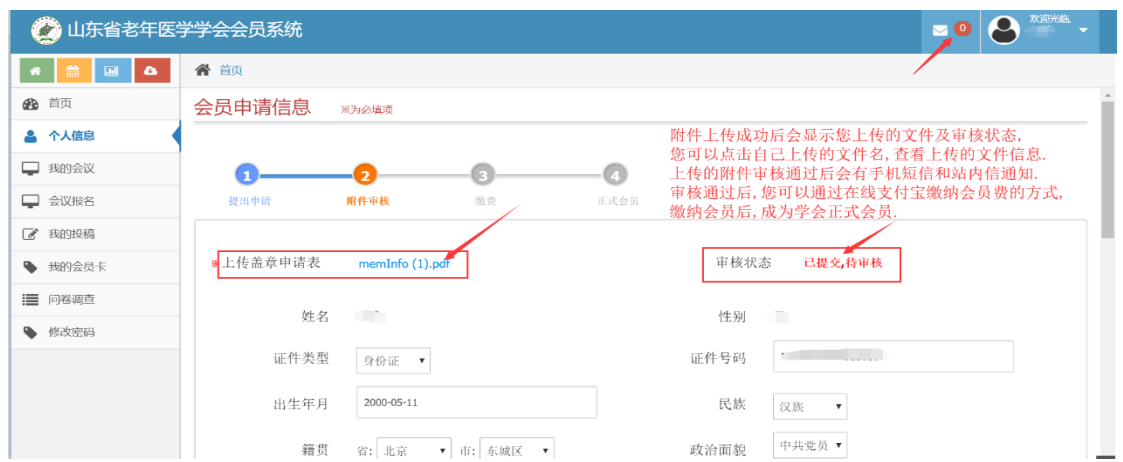

## (二)既往委员申请/会议报名流程:

点击左侧菜单栏"会议报名"按钮,进入会议列表页,选择"关于召开妇 科换届改选的通知",您可以点击右侧"详情"按钮,查看会议详情,也可以

点击"报名"按钮,进入会议报名

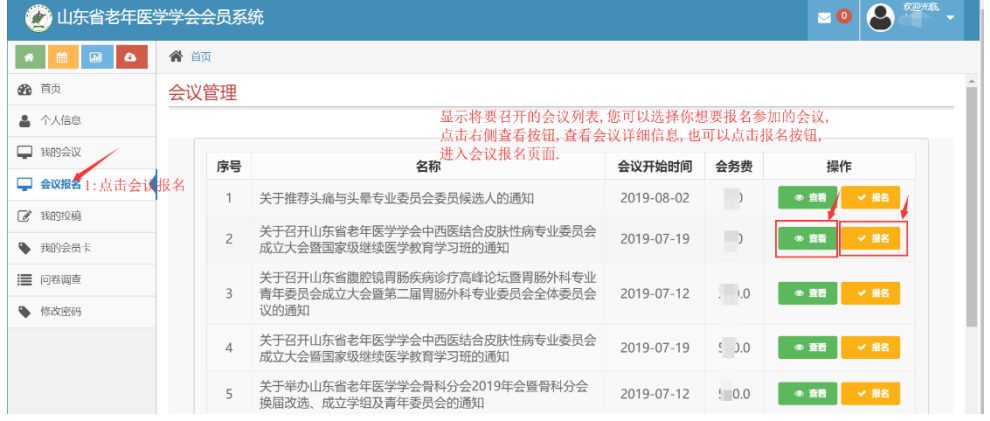

## 报名界面如下图所示:

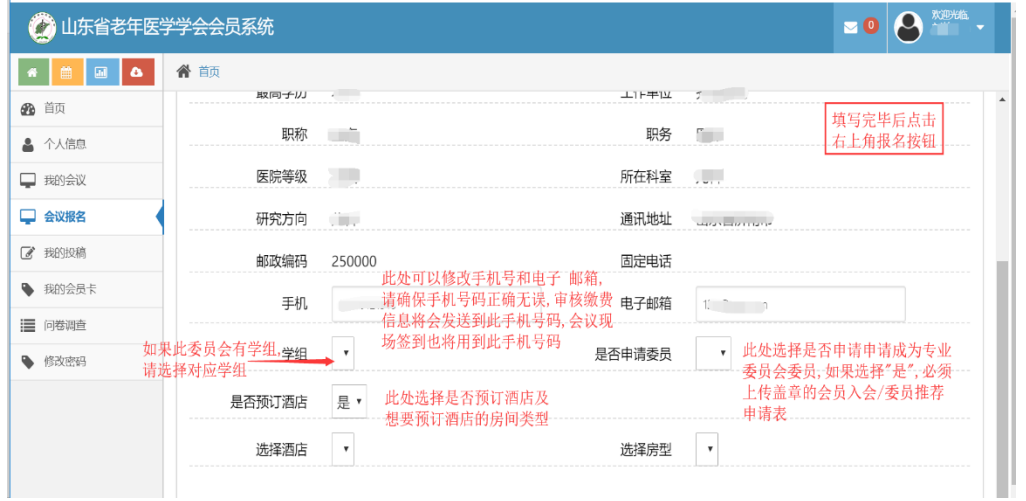

报名成功后,可点击左侧"我的会议"按钮,查看会议报名情况,也可点击查 看按钮,进入查看会议报名的详细情况.

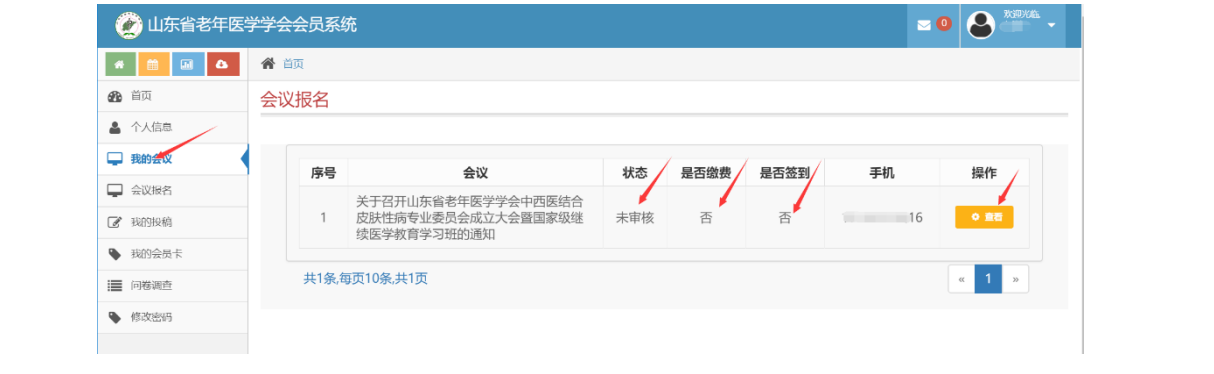